## *Lexia® Reading Skills Software*

# **Quick Guide**

*for Manually Setting Up Lexia Admin*

**Follow these steps to manually set up Staff. Students and Classes.** For bulk data import quide, visit Support at: www.lexialearning.com.

## **Step One: Log in to myLexia**

myLexia® is an administrative and reporting system for educators using Lexia software. The following steps must be completed by a myLexia user with Administrative Access.

- 1. Launch a web browser and go to: **www.mylexia.com**.
- 2. Log in using your email address and password.

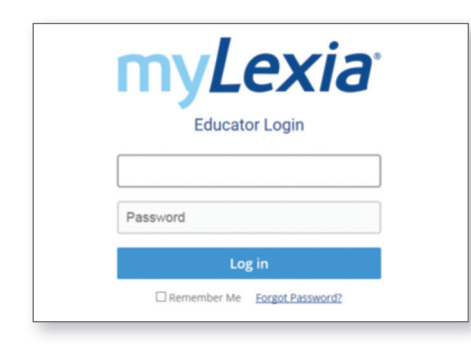

*Note:* **You can also use this information to log in to the student application and explore Lexia in demonstration mode.**

## **Step Two: Add Staff**

- 1. Click the  $\hat{h}$  Manage tab.
- 2. Click the **Staff** tab at the top of the page.
- 3. At the bottom of the page, click **CREATE and complete staff details.** 
	-

4. Select a **Role**.

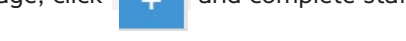

*Note:* For initial training purposes, we advise all staff members are set at **School Admin** level. This can be changed at a later date if required.

5. Click **Save** or **Save and Add More Staff.** 

### **Step Three: Add Students**

- 1. At the **the page** page, click **Students** tab at the top of the page.
- 2. At the bottom of the page, click **CREATE and complete student details.**
- 3. Click **Save** or **Save and Add Another Student**.

### **Step Four: Create Classes**

- 1. At the **chall Manage** page, click **Classes** tab at the top of the page.
- 2. At the bottom of the page, click **Figure** and complete Class Name, School and Year details.
- 3. Click **Add Students**. Select the students you want to add to the class.
- 4. Make sure you click  $\overline{\phantom{a}}$  Add to Selected Students  $\overline{\phantom{a}}$  so that the students display in the Selected Students list. When you are finished, click **Done**.
- 5. Back at the **Create Class** page, if you wish to add extra staff to this class, click **Add Staff** and follow a similar procedure to that of Step Four point 4 above, but this time for Staff.
- 6. Click **Save**.
- 7. Create as many classes as you need. Students can be placed into multiple classes if required.

*Note:* At the Class page, pupil login cards and class rosters can be printed by selecting the class and using the buttons at the bottom of the page.

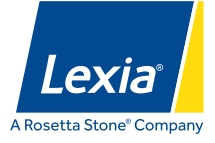

## *Lexia® Reading Skills Software*

# **Quick Guide**

*for Manually Setting Up Lexia Admin*

## **Step Five: Useful Checks Prior to Student Usage**

- 1. Check how your technician has set up student program access (e.g. browser or local install).
- 2. You can test each device by logging in to the student application using your myLexia login (e.g. to check for UK version/voice or unforeseen filtering issues).

## **Step Six: Introducing to Students**

- 1. Prior to their arrival, check headphones and mice are working.
- 2. For first time users: tell students the computer will give them an exercise to decide which activities are best for them so they must listen VERY carefully to instructions.
- 3. Ask students to put their headphones on.
- 4. Lastly, provide student usernames and passwords to allow Auto Placement to begin.

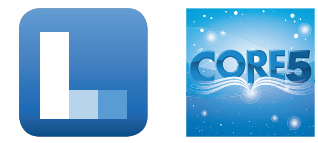

*Please Note:* **Students do not log in via myLexia. They access the student element of the program via the Lexia Strategies or Lexia Reading Core5 icons/URLs.**

#### **Further Administrative Functions**

**To edit a class:** (including adding/removing students and staff)

- 1. Log in at **www.mylexia.com** and click **f** Manage tab.
- 2. Click **Classes** at the top of the page.
- 3. Find the class you want to edit and click the pencil  $\mathbb Z$  icon in the class's row.
- 4. Click **Modify Students** to add or remove students.
- 5. Click **Modify Staff** to add or remove staff.
- 6. When you are finished editing the class, click the **Save** button.

#### **To add a new student:**

- 1. Log in at www.mylexia.com and click the Manage tab.
- 2. Click **Students** at the top of the page.
- 3. Click this icon +
- 3. On the Create Student screen, add student information.
- 4. To create the student, click the **Save** button.

*Note:* To add the student to a class, go to the Classes list and create or edit a class to add the student. To edit a Student, click the pencil  $\diagup$  icon.

#### **Year Advancement:**

At the start of the school year, to advance students (up to 500 at a time), click on **Manage**, then click the **Students** tab. Select your students, then choose **Change Year** at the bottom of the page.

#### *Admin Tip!*

**Try the Search O and Filter T** Filter **functions when using myLexia.**